## 予約かご

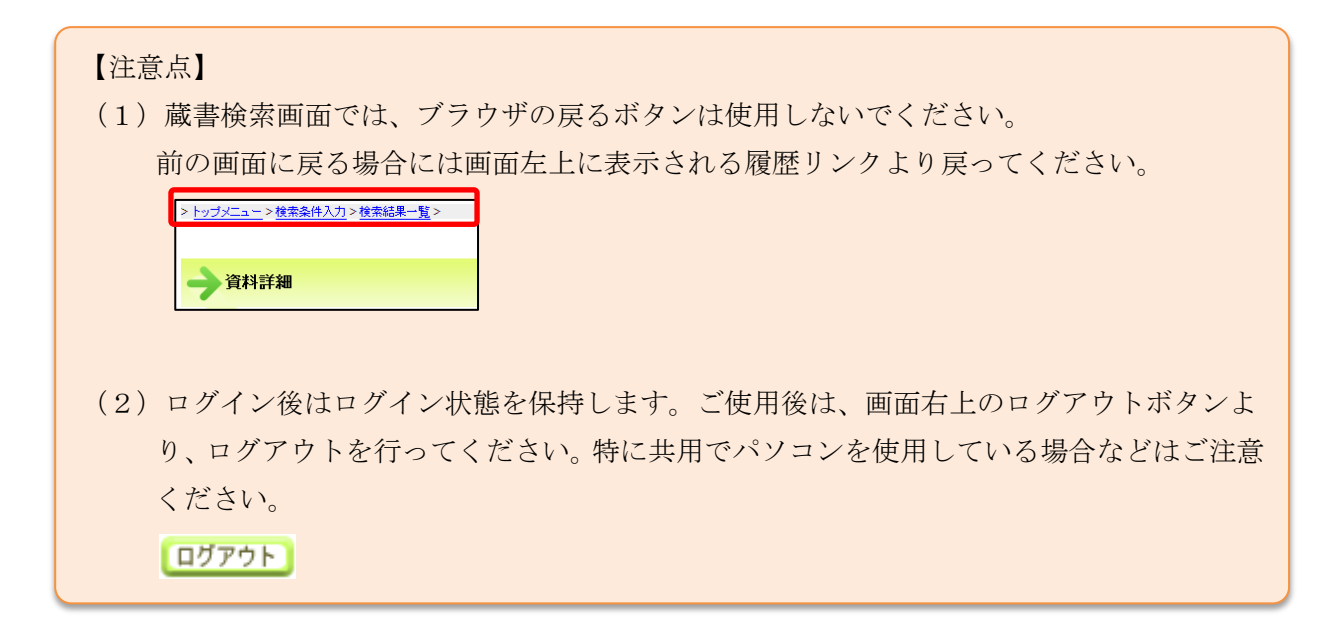

1. 予約かご方式について

予約したい資料を予約かごの中に入れ、後に予約の処理を行います。 複数の資料をまとめて予約することができます。

【予約かご方式の注意点】

長期間予約かごに入れたままだった場合、資料の状態が変わり、予約処理時に受け付けられない場 合があります。インターネットからの予約は全館の資料が全て貸出中、又は予約確保中の場合のみ 可能となります。

2. 予約かごに入れる方法は2通りあります。いずれも「予約かごへ」のボタンをクリックするとログ インが必要になります。(初回ログイン時)

①資料詳細画面から予約かごに入れる

資料詳細画面から予約かごに入れる場合は「詳細画面」に表示される「予約かごへ」のボタンをク リックします。(予約可能資料のみボタンが表示されます)

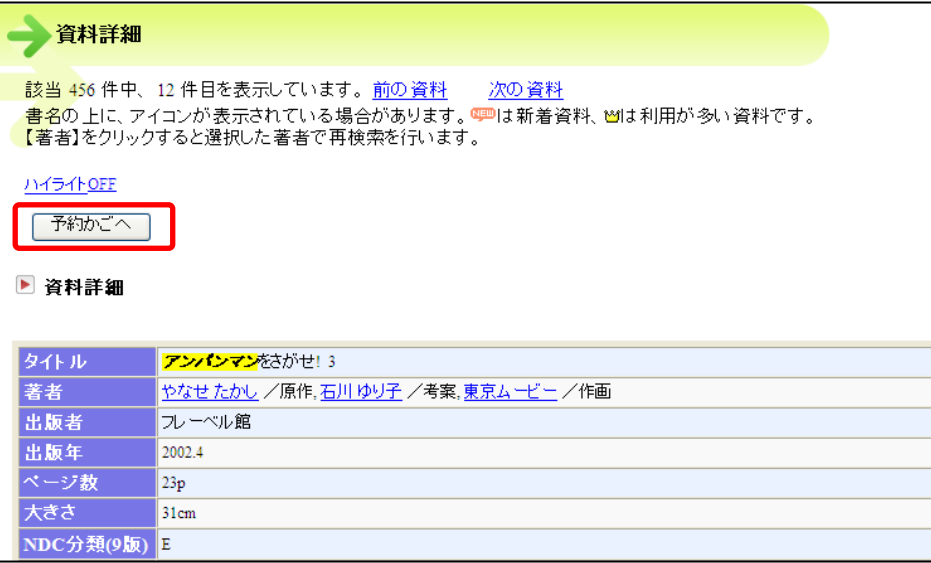

②検索結果一覧から予約かごに入れる

検索結果一覧から入れる場合は「選択項目」のチェックを付けてから「予約かごへ」のボタンをク リックします。

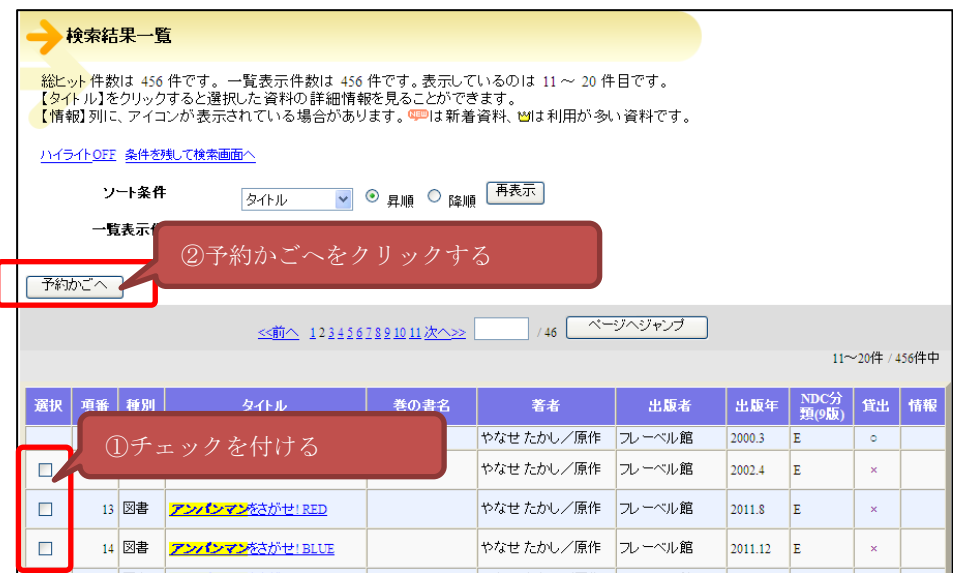

3. ログイン

津市図書館ホームページから「利用券の番号」と「パスワード」を入力し利用者情報変更画面へロ グインします。

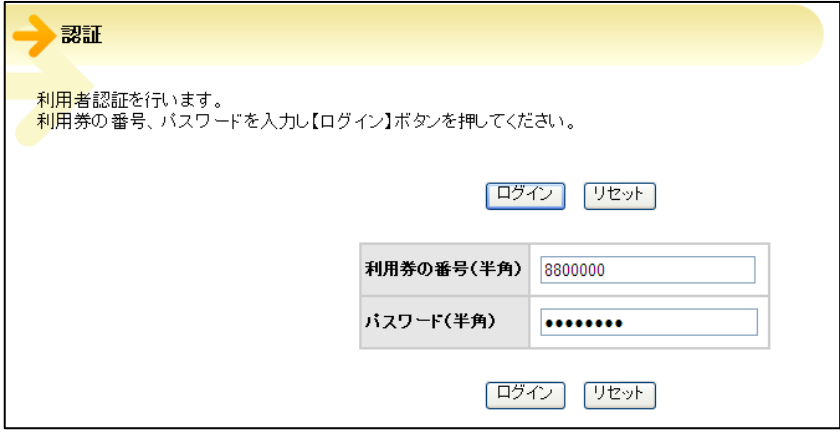

4. 予約かごの画面

予約かごに入れている資料の一覧が表示されます。

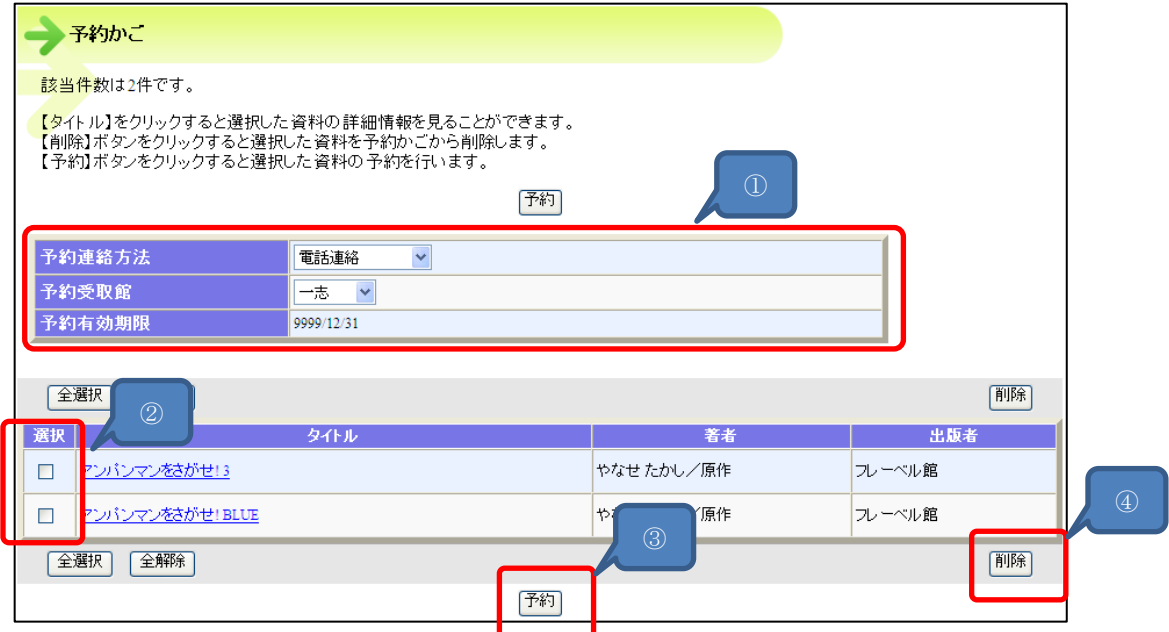

①予約連絡方法:図書館からの予約連絡の方法を選択します。

予約受取館:資料の受取館を選択します。

- ②予約又は削除を行う資料にチェックを付けます。
- ③予約ボタンをクリックすることで予約確認画面へ進みます。

④削除を行う場合は削除ボタンをクリックします。

5. 予約確認画面

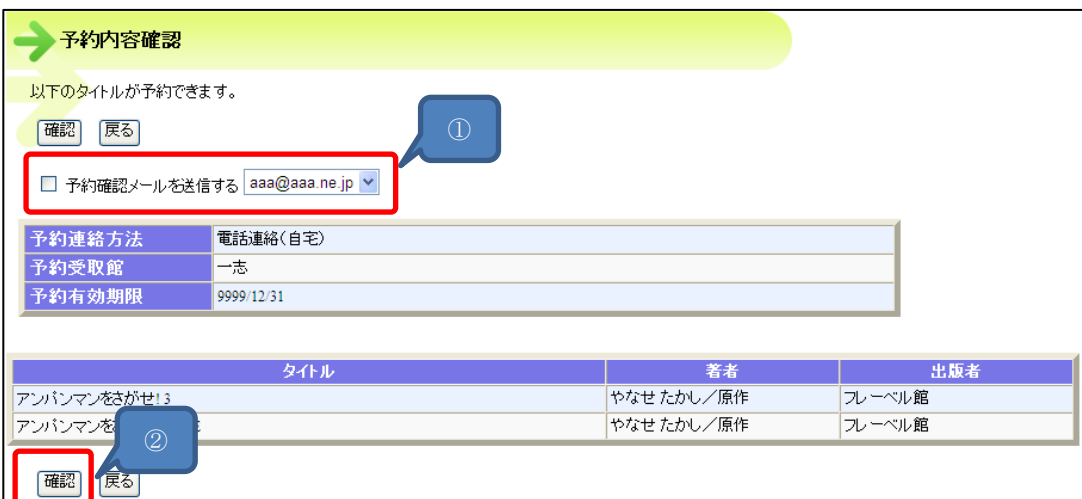

①予約確認メールを送付する場合、送付先を選択できます。 ②内容をご確認し「確認」ボタンをクリックします。

6. 予約結果

以上で予約申し込みが完了となります。

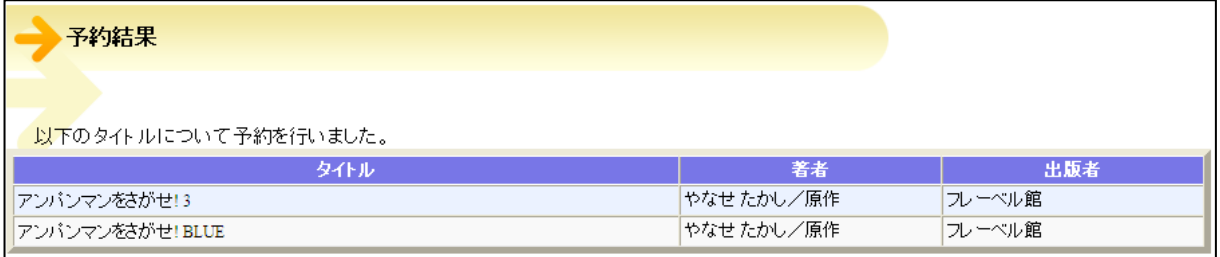